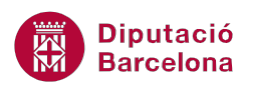

# **UNITAT ORGANITZACIÓ DELS MISSATGES**

## **3 Regles i neteja de la bústia**

Les regles (o normes) i les alertes en Ms Outlook serveixen per filtrar alguns elements del programa per tal de controlar millor què és el que entra, com entra i, un cop a dins, on es desa, és a dir, en quina carpeta es diposita el missatge.

Bàsicament, el que fan les regles i les alertes és, proposar un filtre a tots els elements que entren a la missatgeria (tant si són correus, com tasques, com cites d'un calendari o contactes). Aquest filtre és l'encarregat de decidir què en farà si aquesta informació compleix els seus requisits i on anirà a parar la informació si no els compleix.

Un exemple molt clar de regla és la que controla l'anomenat correu SPAM. Es pot fer que el mateix programa elimini tota la missatgeria que ve d'un determinat remitent o tot el que pugui semblar publicitat.

També es pot fer que tot el correu que es rep d'un determinat remitent no passi per la Safata d'entrada, sinó que sempre es dipositi en una carpeta especial per a ell.

D'altra banda, és important anar fent neteja de tant en tant de la bústia, és a dir, cal optimitzar el volum de missatges esborrant o arxivant aquells que són més antics i que ja no s'utilitzen.

#### **En aquest apartat es treballaran els temes següents:**

- **Crear regles**
- Eliminar una regla
- Netejar la bústia

### **3.1 Crear regles**

Ms Outlook permet crear normes basades en l'emissor, els destinataris o el tema de conversa dels missatges per a realitzar-hi alguna acció, com desplaçar-lo a una carpeta diferent, eliminar-lo, reenviar-lo a un destinatari diferent, ....D'aquesta manera, es facilita la tasca de reorganització i de treball dels missatges.

Per a crear normes es pot fer des de dos llocs diferents:

Des del menú Fitxer/Informació/Administra les normes i els avisos:

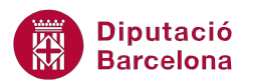

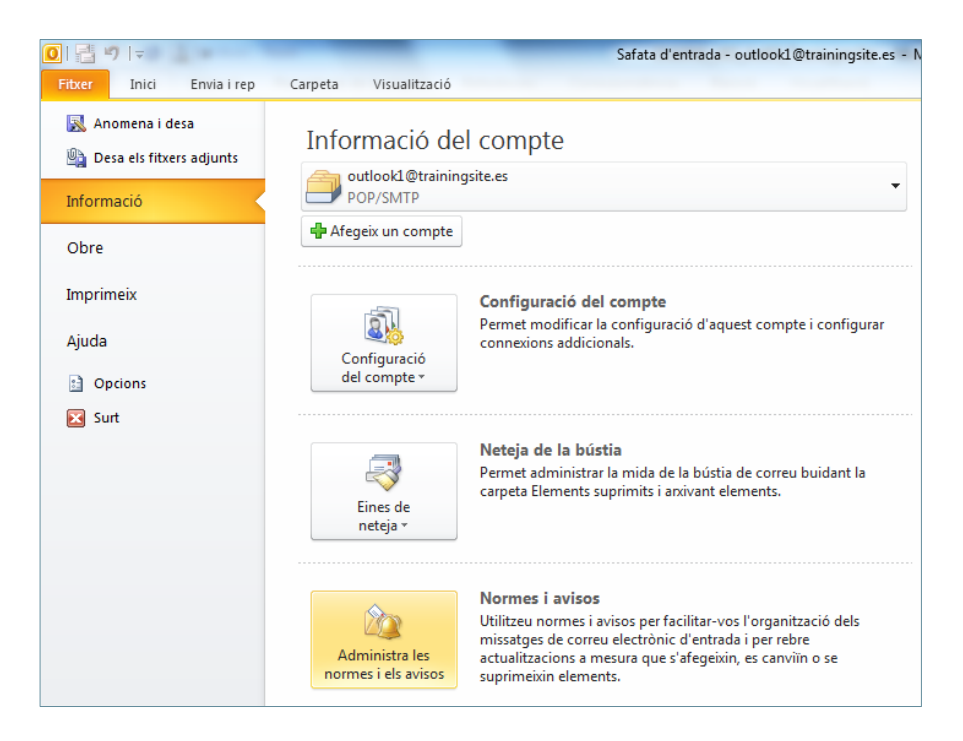

Des de la pestanya Inici/Normes:

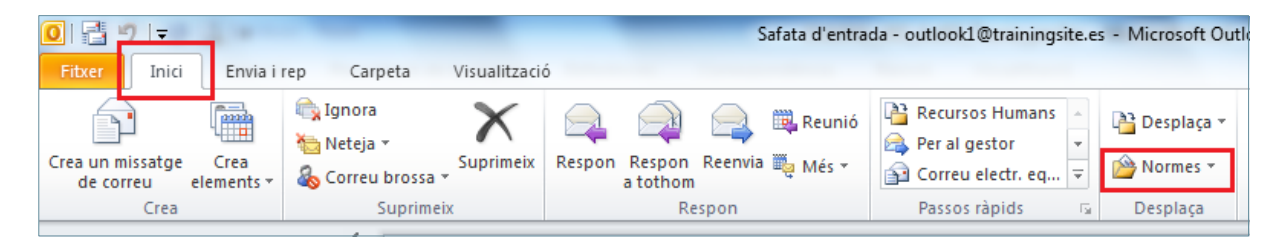

En l'exemple següent, es crearà una regla que mourà tots els missatges rebuts d'un cert contacte a una carpeta especificada però, a més, aquests missatges hauran d'anar destinats només a mi.

Cal:

**1.** Des de la pantalla principal de Ms Outlook, fer clic sobre la icona Normes de la pestanya Inici.

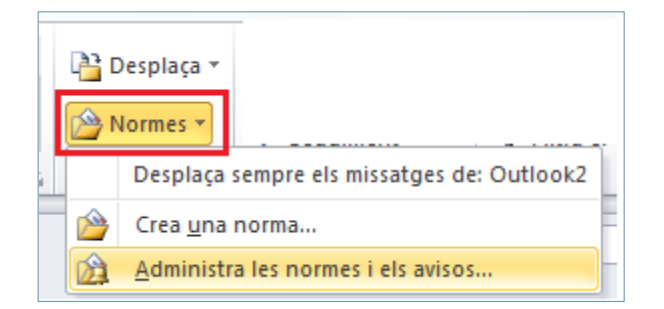

**2.** Fer clic a l'opció Administra les normes i els avisos per a crear una nova regla.

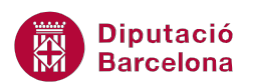

**3.** S'obre una finestra amb dues pestanyes on es pot indicar quina acció es vol dur a terme. Triar Normes de correu electrònic.

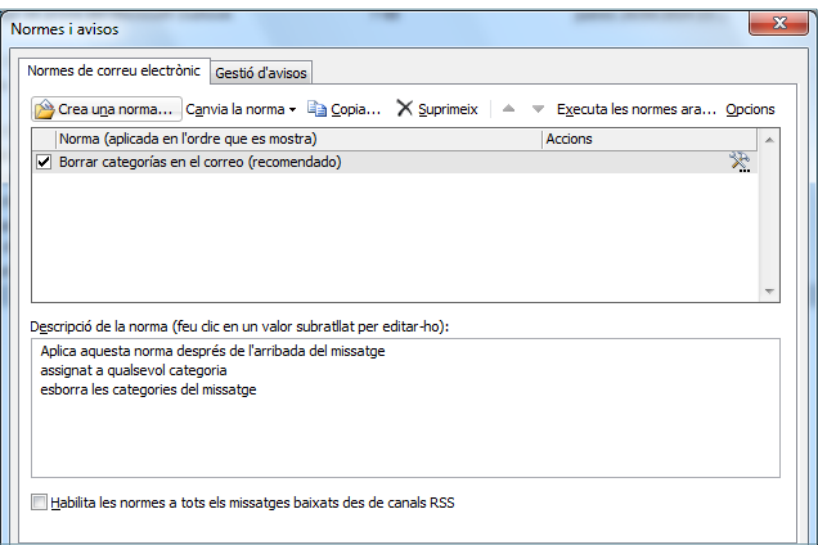

- **4.** Fer clic a Crea una norma per a crear una regla determinada.
- **5.** S'activa la finestra Auxiliar de normes. A continuació, s'ha d'indicar què es vol fer en el Pas 1: seleccioneu una plantilla. Segons l'opció que es marqui en cadascun dels tres apartats es seguiran uns passos o uns altres: Organitzar, Mantenir informat o bé Iniciar la creació des d'una norma en blanc.

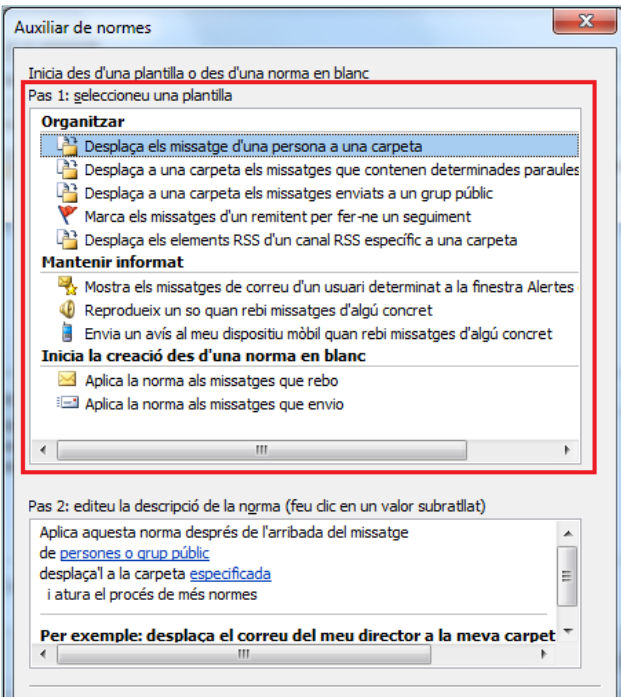

**6.** Per exemple, triar la primera de les opcions de l'apartat Organitzar, l'anomenada Desplaça els missatges d'una persona a una carpeta. Aquesta acció el que farà és moure els missatges d'una determinada persona a la carpeta que s'indiqui.

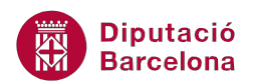

**7.** En la part inferior de la finestra (on diu Pas 2: editeu la descripció de la norma) s'han d'establir els criteris que condicionaran una acció o l'altra. En blau, hi ha marcats els camps que cal configurar. En primer lloc, fer clic a l'enllaç persones o grup públic per a seleccionar els contactes adients.

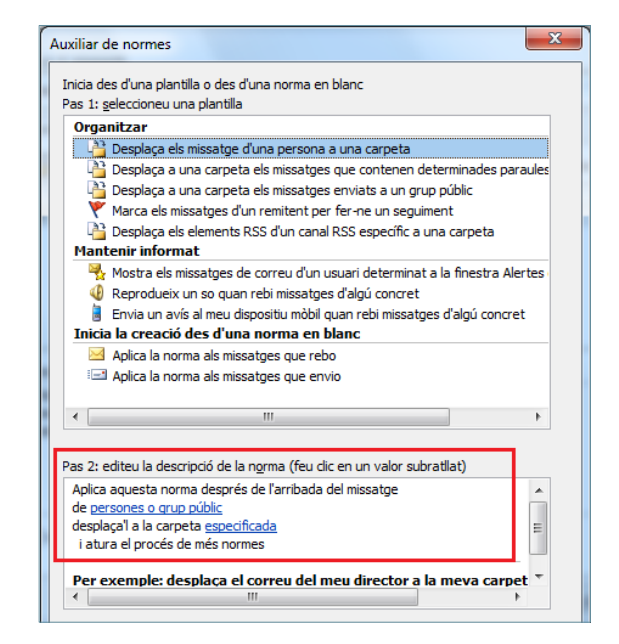

**8.** Cercar el/s contacte/s i fer-hi un doble clic per tal que es situï/n al camp inferior De.

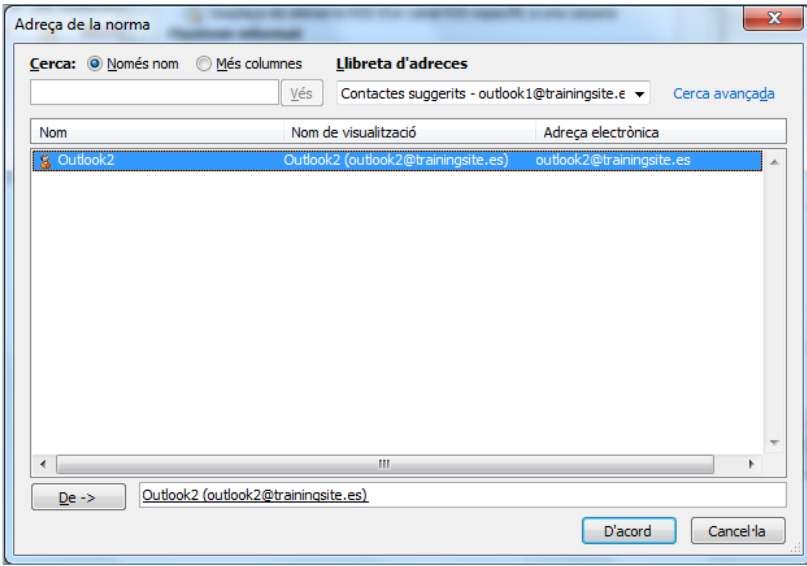

- **9.** Fer clic a D'acord.
- **10.** Comprovar que a la part inferior on apareixia el text persones o grup públic ara apareixen les adreces dels contactes que s'han seleccionat anteriorment.

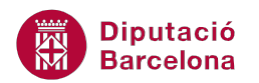

Pas 2: editeu la descripció de la norma (feu dic en un valor subratllat) de Outlook2 (outlook2@trainingsite.es)

**11.** Seguidament, clicar sobre l'altre enllaç, el que diu especificada per tal d'indicar la carpeta de destí dels missatges entrants del remitent (o remitents) seleccionat/s anteriorment.

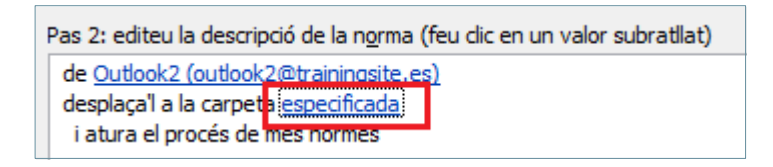

**12.** Seleccionar la carpeta adient ubicada dins la Safata d'entrada i fer clic a D'acord per a validar.

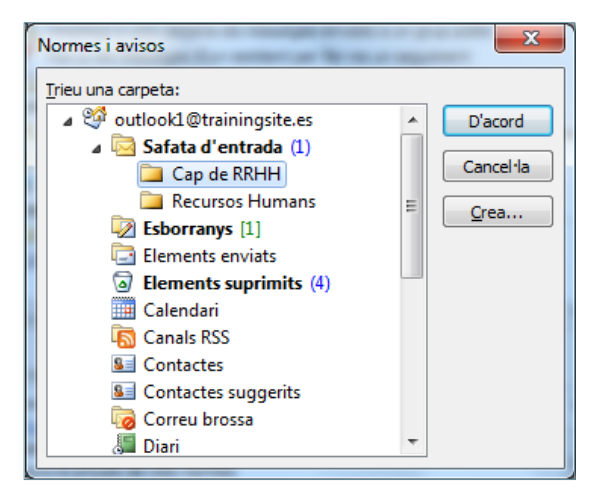

Si la carpeta de destí no està creada es pot crear fent clic al botó Crea, dins la finestra Normes i avisos.

**13.** Comprovar que a la part inferior on apareixia el especificada ara es mostra la carpeta seleccionada.

> Pas 2: editeu la descripció de la norma (feu clic en un valor subratllat) Aplica aquesta norma després de l'arribada del missatge de Outlook2 (outlook2@trainingsite.es) desplaça'l a la carpeta Cap de RRHH i atura el procés de més normes

**14.** Fer clic a Endavant per continuar amb la creació de la norma.

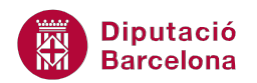

**15.** A la finestra Quines condicions voleu comprovar? es poden establir més criteris per al filtratge dels missatges. A part que es compleixi la condició anterior (que quan el remitent sigui el contacte que s'ha seleccionat el sistema posi el seu missatge a la carpeta indicada), a més a més ho ha de fer només per als missatges que compleixin les especificacions que en aquest pas s'estableixen. Per exemple, marcar l'opció enviat només a mi. D'aquesta manera, només posarà el missatge a la carpeta indicada que compleixi la condició anterior i que només estigui adreçat a mi. Observar que, a la part inferior, s'indica la norma que s'aplicarà.

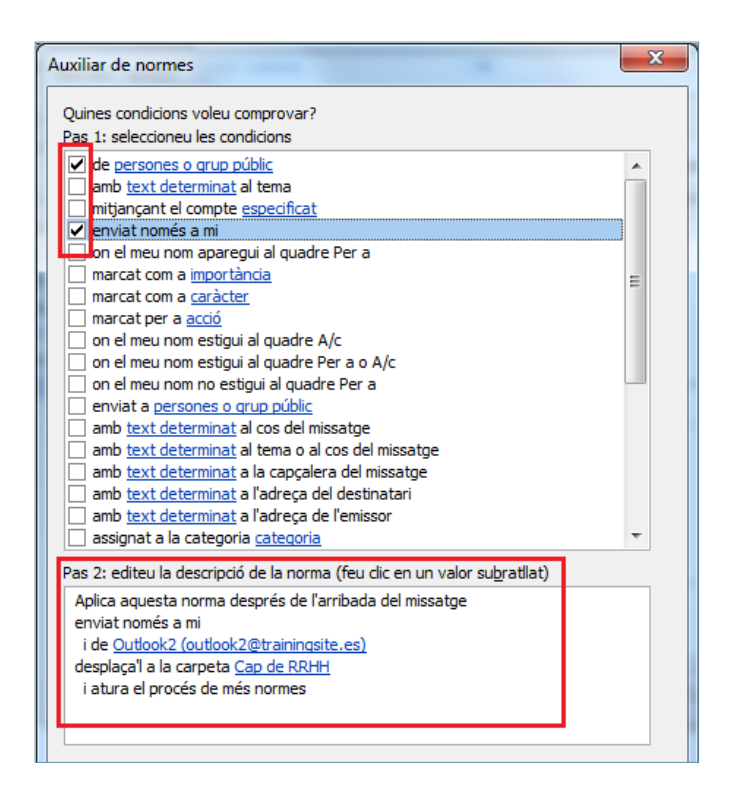

- **16.** Seguidament, fer clic a Endavant.
- **17.** En la finestra Què voleu fer amb el missatge? s'ha d'indicar quina acció es desitja fer amb els missatges entrants de la persona (o persones) seleccionades anteriorment. Com que ja s'ha indicat anteriorment, observar que es mostra activada l'opció desplaça'l a la carpeta especificada i, a la part inferior, s'indica quina és.

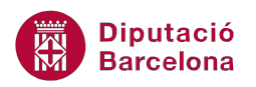

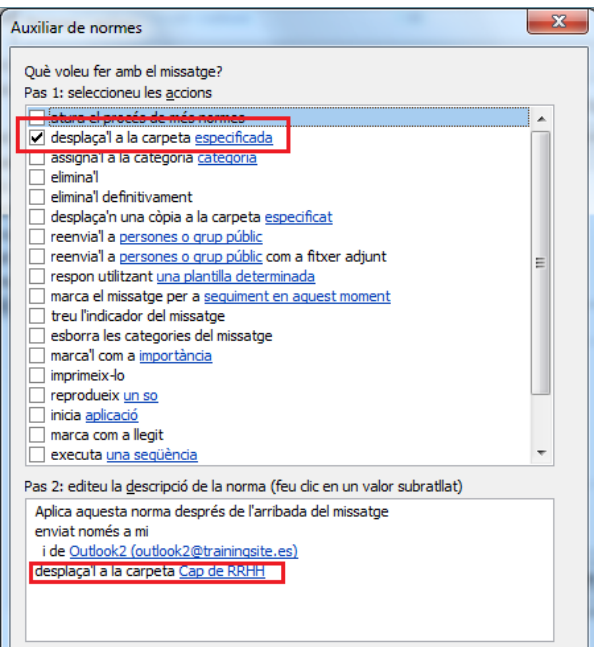

- **18.** Fer clic a Endavant.
- **19.** En la finestra Hi ha alguna excepció? s'ha d'indicar si es volen excloure o no determinades accions.
- **20.** Fer clic a Endavant.
- **21.** Tot seguit, teclejar el nom que tindrà la norma al Pas 1: especifiqueu un nom per a aquesta norma.
- **22.** Si la norma que s'està creant es vol aplicar a tots els missatges del remitent que s'han rebut a la Safata d'entrada, s'ha de marcar l'opció Executa aquesta norma ara als missatges que ja es trobin a la "Safata d'entrada". Llavors aquells missatges que compleixin els criteris establerts, el sistema els ubicarà a la carpeta indicada.
- **23.** Activar l'opció Activa aquesta norma per activar-la.

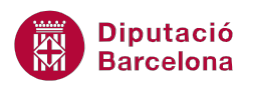

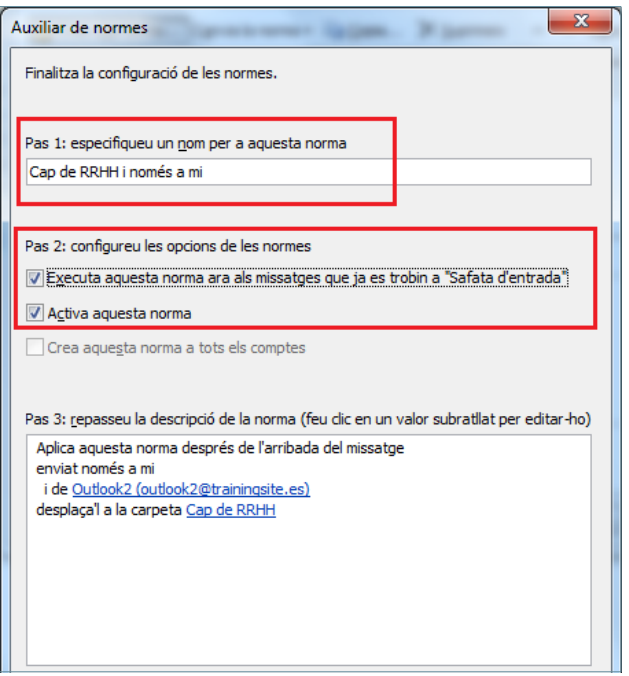

- **24.** Fer clic a Acabament.
- **25.** Fer clic a D'acord.

Si es vol modificar una norma, cal accedir a la pestanya Inici/Normes. Triar l'opció Administra les normes i els avisos, seleccionar la regla creada, fer clic a Canvia la norma i seleccionar l'opció Modifica la configuració de normes.

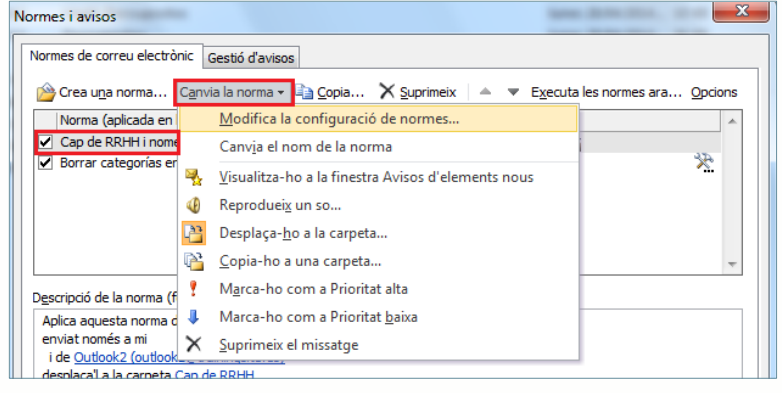

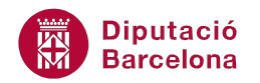

#### **3.2 Eliminar una regla**

Es pot donar el cas que, un contacte al qual hem associat la regla l'hàgim esborrat, o bé que una norma creada desi missatges en una carpeta que ja no hi és, .....en aquests casos cal fer neteja de les normes i eliminar aquelles que no s'utilitzin. Aquesta acció, es podrà fer des de la finestra Normes i avisos.

A continuació, es detalla com eliminar una regla creada.

Cal:

- **1.** Des de la pantalla principal de Ms Outlook, fer clic sobre la icona Normes de la pestanya Inici.
- **2.** Fer clic a l'opció Administra les normes i els avisos per accedir a la finestra amb les normes creades.
- **3.** D'aquesta nova finestra, cercar la regla que es vol eliminar i seleccionar-la.
- **4.** Fer clic a la icona Suprimeix de la barra d'eines superior.

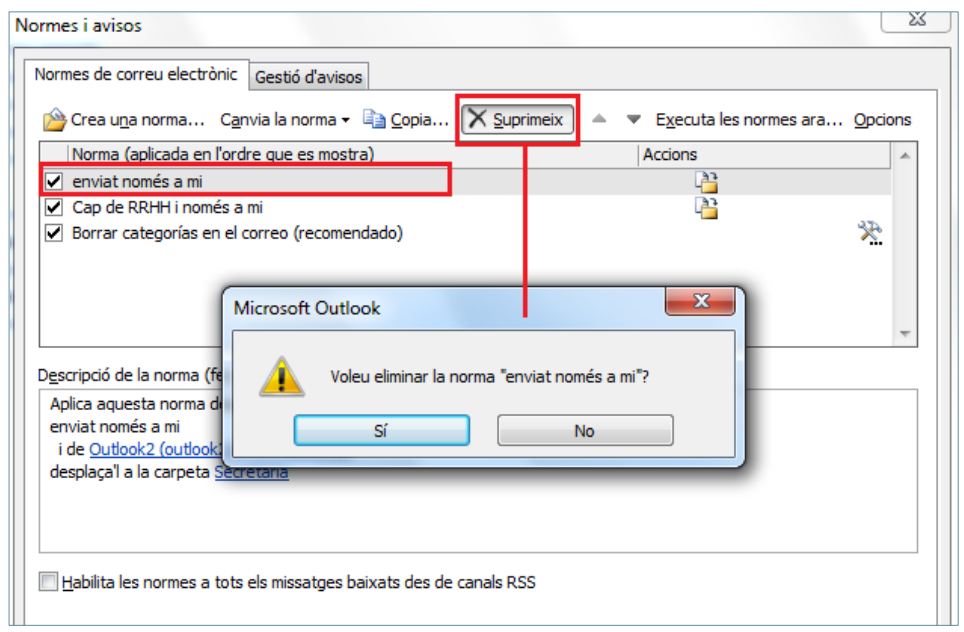

- **5.** Fer clic a Sí per acceptar l'eliminació.
- **6.** Seguidament, acceptar la finestra Normes i avisos i observar que la regla ja no actua amb els missatges de l'emissor seleccionat, sinó que tots els seus missatges entrants van a parar a la Safata d'entrada.

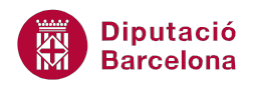

#### **3.3 Netejar la bústia**

Els missatges que van entrant s'acumulen en les diferents safates fins arribar a contenir un gran volum que cal gestionar de manera efectiva.

S'ha de tenir present que els missatges que s'envien també es poden quedar emmagatzemats a la safata d'Elements enviats, i això ocasiona que la gran majoria de missatges que passen pel correu (siguin rebuts, enviats, respostos o reenviats), deixin rastre i ocupin espai a la missatgeria de Ms Outlook.

Per tenir controlat l'espai que tota aquesta informació ocupa i poder esborrar el material que ja no s'utilitza, Ms Outlook presenta una eina que facilita aquestes tasques de manteniment per tal de reduir l'espai ocupat i optimitzar el sistema de la millor manera.

Seguidament, s'explica com netejar la bústia de correu.

Cal:

- **1.** Accedir, des de qualsevol de les safates, al menú Fitxer.
- **2.** Fer clic a l'opció Informació.
- **3.** Del desplegable de la icona Eines de neteja, fer clic a Neteja de la bústia.

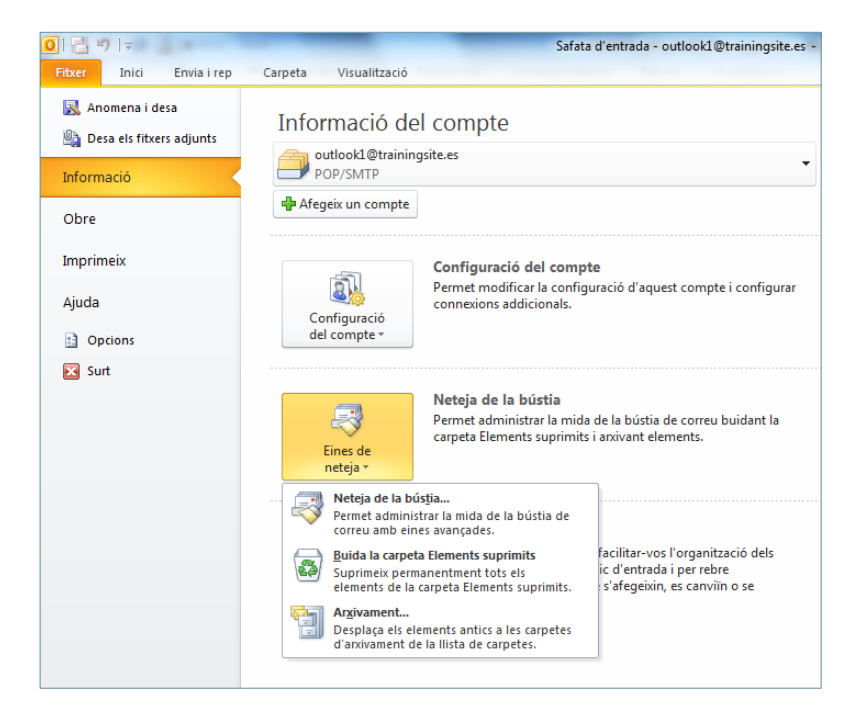

**4.** Realitzar l'acció que es cregui convenient per tal de netejar la bústia, ja sigui per buidar la carpeta d'Elements suprimits com per canviar la mida de la bústia.

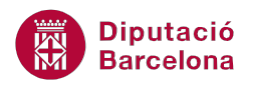

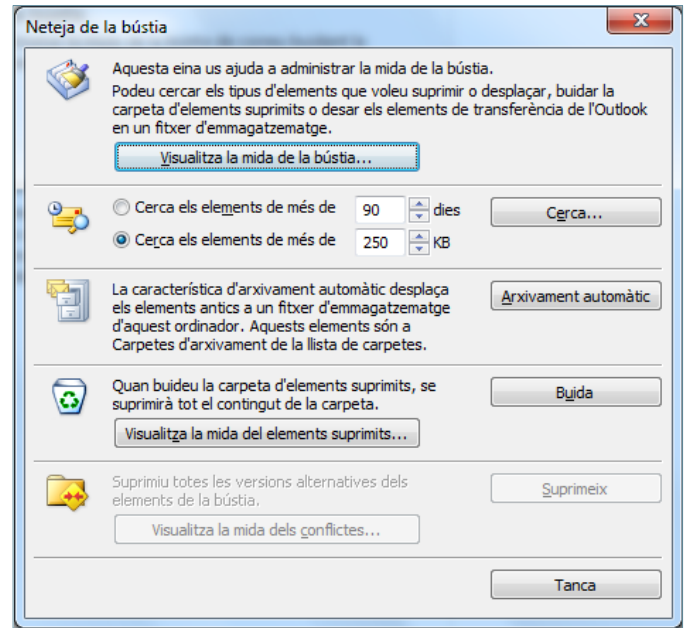

- **5.** Un cop finalitzat el procés, fer clic a Tanca.
- **6.** Fer clic a la pestanya Inici per tal d'accedir a la pantalla principal de Ms Outlook.

Les opcions que presenta la finestra Neteja de la bústia són:

 Visualitza la mida de la bústia: permet visualitzar la mida de cada safata i carpeta del programa per tal de saber el pes total que té Ms Outlook i els missatges que conté.

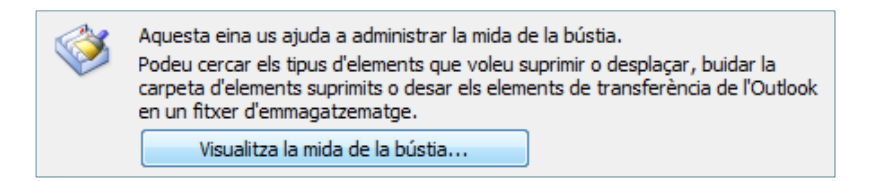

 Cerca: busca elements estimant els dies en què es va poder rebre o enviar el missatge i segons la mida.

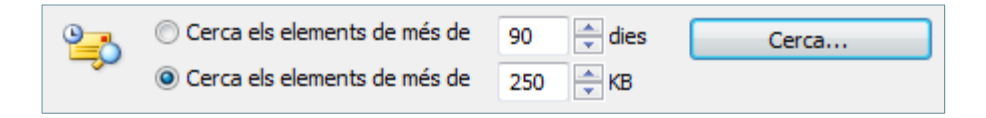

 Arxivament automàtic: emmagatzema de forma efectiva els missatges antics que no s'usen en el gestor de correu. Aquest nou format és reconegut per Ms Outlook amb la particularitat d'ocupar poc espai.

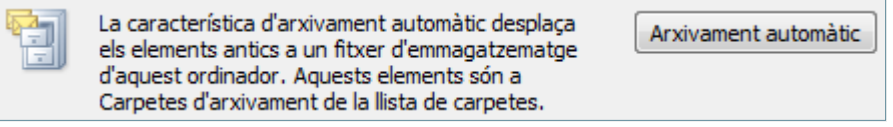

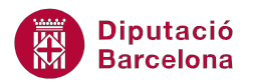

 Buida: elimina el material que s'ha dipositat a la carpeta Elements suprimits de forma definitiva. L'opció Visualitza la mida dels elements suprimits permet veure la mida d'aquests elements i esborrar-ne completament el contingut.

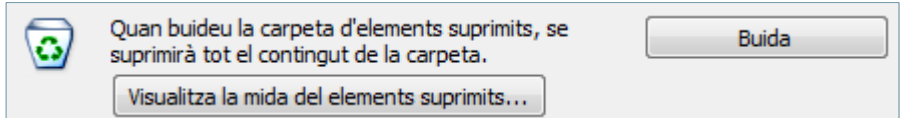

Si es volen eliminar de forma definitiva tots els elements que hi hagi a la carpeta Elements suprimits, també es pot fer des del menú Fitxer/Informació/Eines de neteja i triant l'opció Buida la carpeta Elements suprimits.

Una altra opció que disposa Ms Outlook per fer neteja és la d'emmagatzemar elements antics (que ja no s'utilitzen) a les carpetes d'arxivament de la llista de carpetes. Aquest procés el que fa és crear un arxiu de dades d'Outlook amb extensió .pst. Concretament es genera un arxiu anomenat archive.pst que s'ubica a la carpeta Documents\Fitxers de l'Outlook.

Aquest tipus d'arxivament es pot fer de dues maneres:

 Des del menú Fitxer/Informació/Eines de neteja/Neteja de la bústia. Fent clic al botó Arxivament automàtic el sistema executa el procés de forma automàtica.

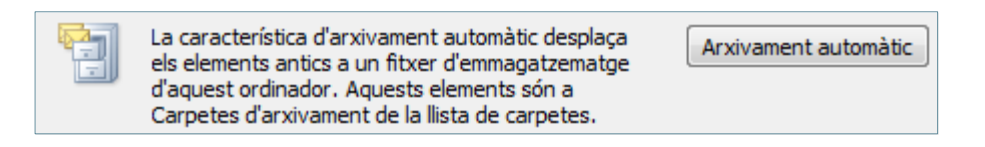

Les opcions de configuració de l'arxivament automàtic es poden establir: Per una carpeta determinada: accedint a la pestanya Carpeta (de la pantalla principal de Ms Outlook) i fent clic a la icona Configuració de l'arxivament automàtic. Configuració de l'arxivament automàtic De forma predeterminada per a totes les carpetes: accedint al menú Fitxer/Opcions/Opcions avançades.Opcions avançades Arxivament automàtic Personalitza la franja Redueix la mida de la bústia de correu suprimint o desplaçant els elements antics Configuració d'arxivament automàtic... Barra d'eines d'accés ràpid a un fitxer de dades d'arxivament

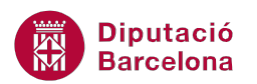

 Des del menú Fitxer/Informació/Eines de neteja/Arxivament. En la finestra que es mostra només caldrà indicar les carpetes i la data dels elements a partir de la qual es vol emmagatzemar la informació.

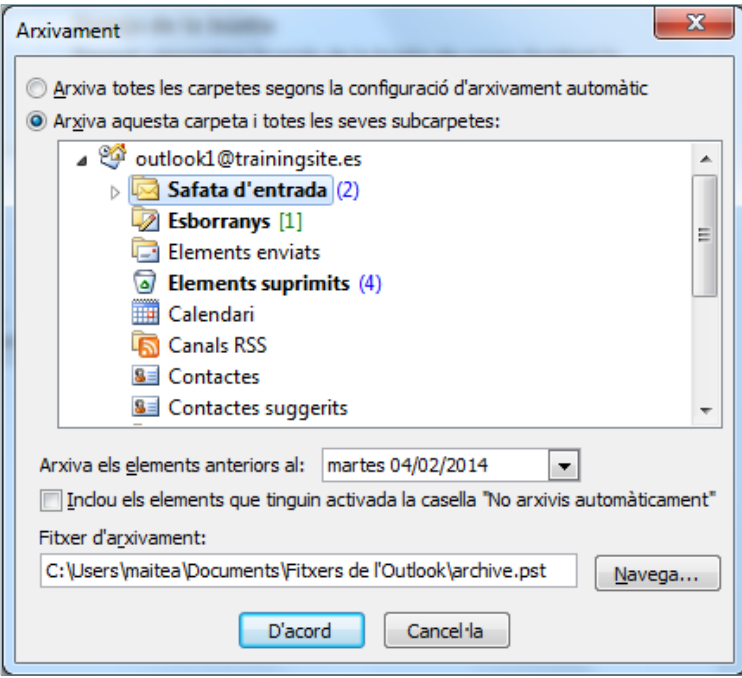